# **SOLIDWORKS**

## **Lancement**

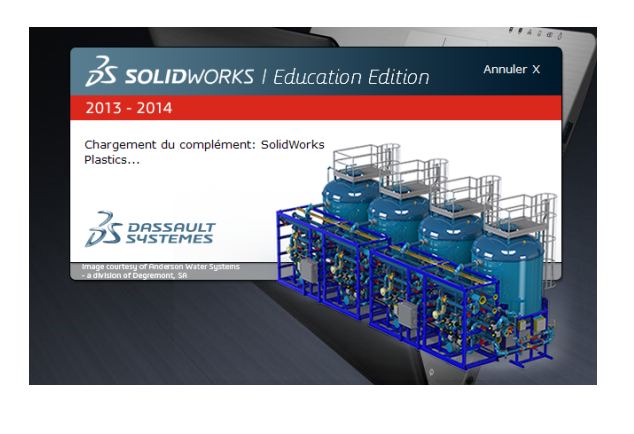

Démarrer le poste d bureau, cliquer (un su Solidworks®.

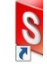

Attendre le lancemer

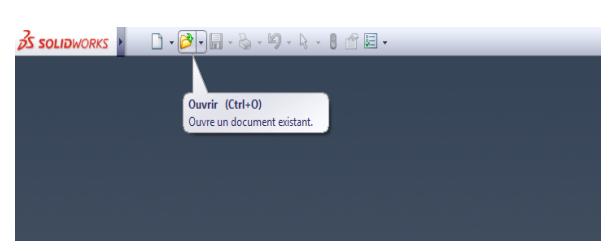

Cliquer sur l'icône ( chemin et le fichier

L'écran principal de Solidworks® se présente de la façon suivante :

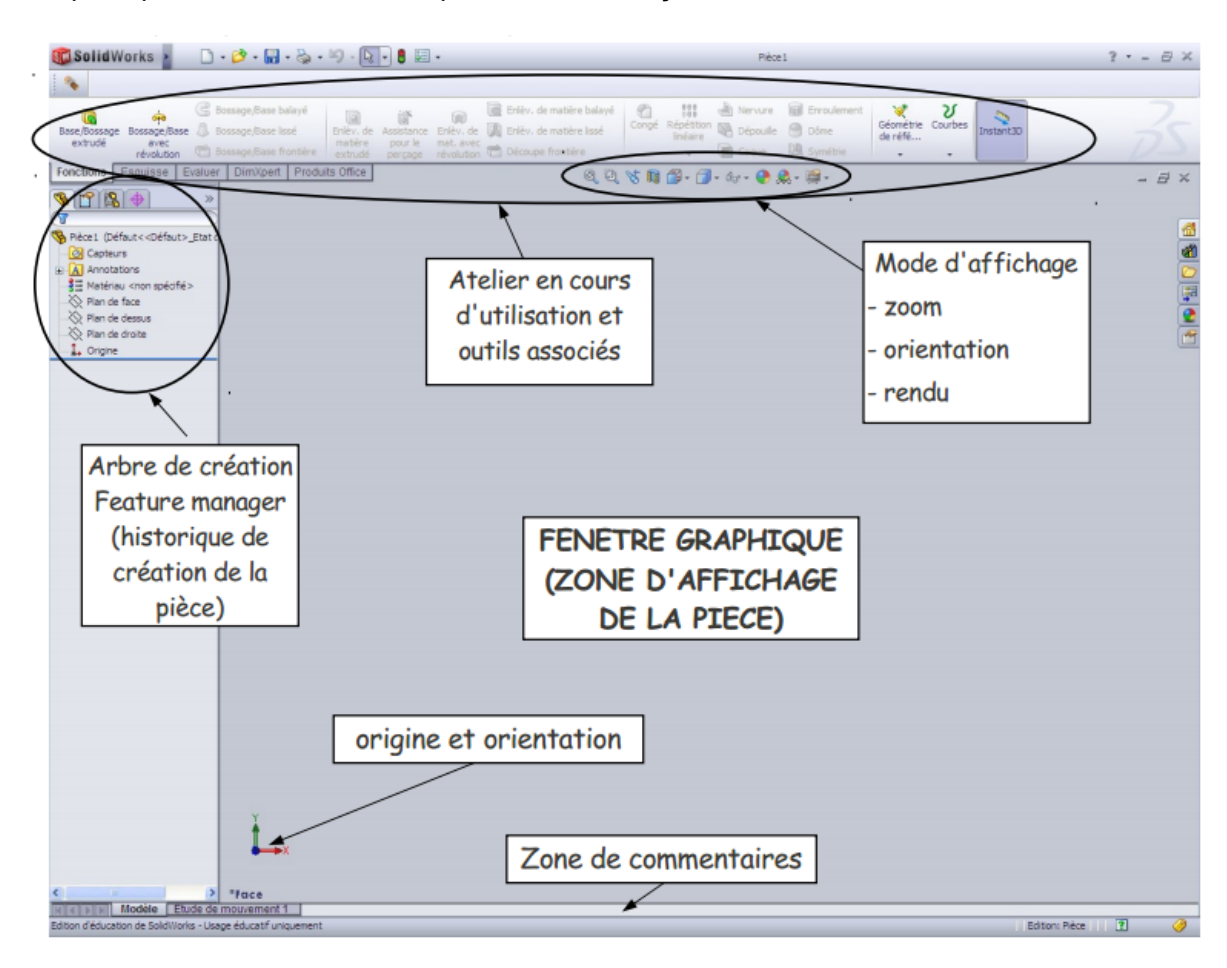

#### **Principe général**

Le principe général de création d'une pièce volumique dans Solidworks est de partir d'une esquisse (courbe) tracée en 2D et de lui appliquer une fonction volumique (extrusion, révolution autour d'un axe, balayage, lissage…). D'autres fonctions 3D modifient une géométrie existante (congé, coque, répétition ...)

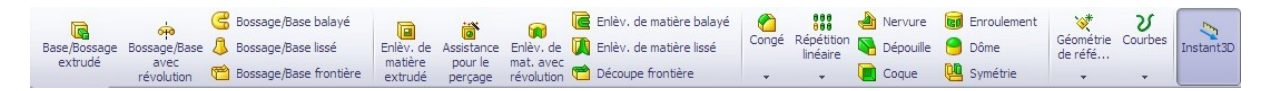

La mémoire de toutes les opérations effectuées pour définir une pièce est conservée dans l'arbre de création (partie gauche de l'interface).

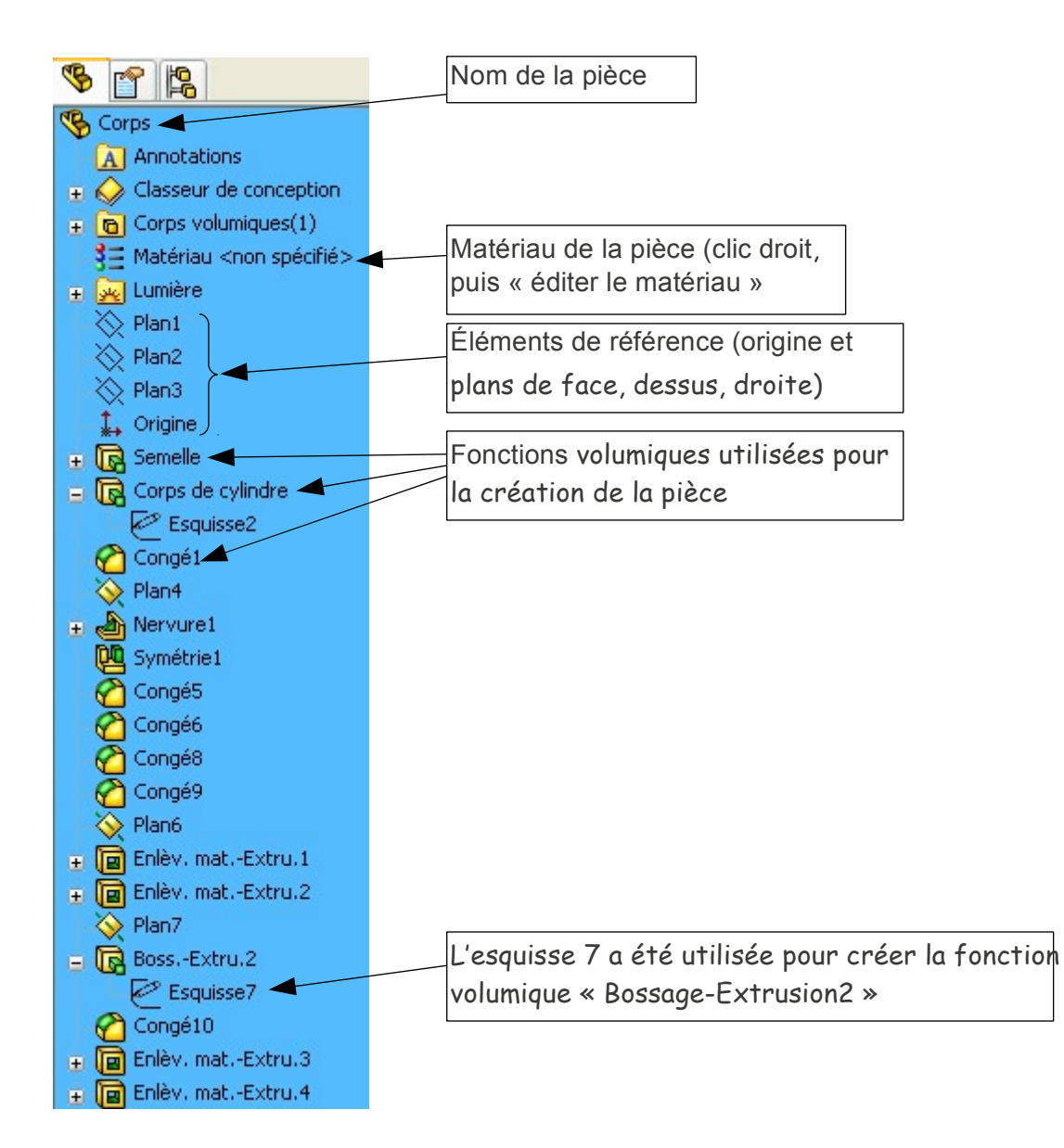

On peut faire apparaître l'esquisse associée à une fonction en cliquant sur le **+** à côté du nom de cette fonction.

Les différentes fonctions et esquisses peuvent être modifiées, même si de nouvelles fonctions ont été créées ensuite. La mise à jour se fait automatiquement (nécessite parfois une intervention) sans qu'il soit besoin de redéfinir ces fonctions ultérieures.

### 1. **Choisir le plan dans lequel tracer cette esquisse**

Il faut sélectionner ce plan par un clic de souris. Ce plan peut être…

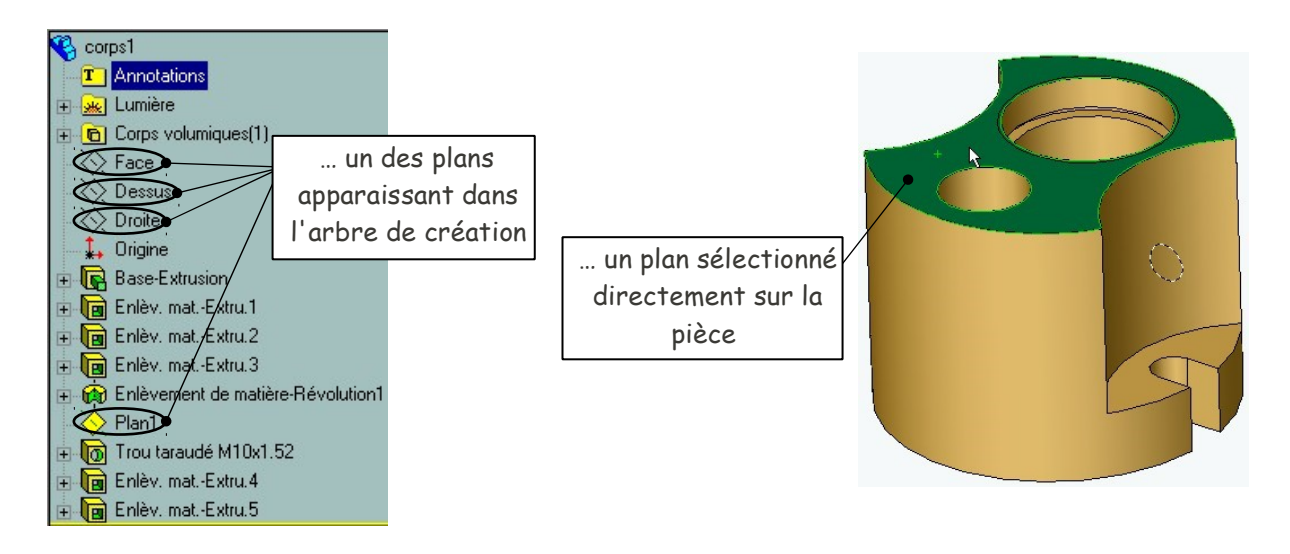

## 2. **Ouvrir une esquisse**

Cliquer sur l'icône  $\leq$  dans la barre d'outils d'esquisse.

## 3. **Tracer l'esquisse**

Les tracés se font au moyen des icônes de la barre d'outils d'esquisse. Une bulle indiquant la signification de ces icônes apparaît lorsqu'on y laisse le pointeur de la souris (sans cliquer) plus d'une seconde.

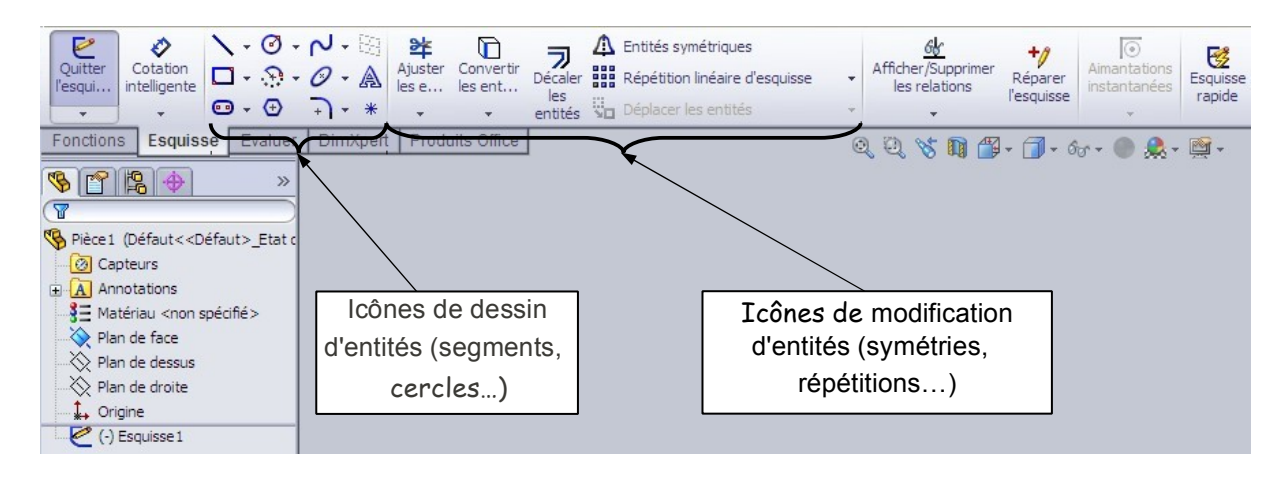

Lors du tracé des différents éléments composant l'esquisse, Solidworks prend en compte automatiquement des contraintes géométriques implicites (horizontalité de segments, coïncidence de points…). Ces contraintes apparaissent dans l'esquisse sous forme de symboles  $\begin{array}{ccc} \blacksquare & \blacksquare \end{array}$ placés à côté des éléments concernés. Leur signification apparaît quand on positionne la souris au-dessus du symbole.

On peut éditer ces contraintes en utilisant l'icône  $\frac{d\mathbf{v}}{d}$  (barre d'outils d'esquisse) ou en sélectionnant un élément contraint de l'esquisse.

#### **4. Contraindre l'esquisse**

Il est prudent (voire recommandé…) de figer complètement l'esquisse géométriquement. Pour cela il faut utiliser les icônes  $\Diamond$  (préciser les dimensions ou angles),  $\Box$  (imposer des contraintes géométriques de parallélisme, perpendicularité, tangence, horizontalité….) et (examiner les contraintes géométriques existantes).

Lorsque le travail est achevé, on arrive à une esquisse "totalement contrainte". Sinon, l'esquisse est soit "sous-contrainte" (pas assez de relations géométriques) soit "sur contrainte" (relations géométriques redondantes).

![](_page_3_Figure_3.jpeg)

Dans l'esquisse, les entités géométriques apparaissent en bleu si elles sont insuffisamment contraintes, en noir si elles sont totalement contraintes et en rouge ou orange si elles sont surcontraintes.

#### **5. Modifier une esquisse**

Il suffit pour cela de sélectionner (bouton droit de la souris) l'esquisse en question dans l'arbre de création, puis de choisir "Éditer l'esquisse".

![](_page_3_Figure_7.jpeg)

#### **Créer un volume par extrusion**

![](_page_4_Figure_1.jpeg)

À la fin de la création d'une esquisse, ou après avoir sélectionné une esquisse dans l'arbre de création, cliquer sur l'icône B

![](_page_4_Figure_3.jpeg)

 $-$  fig 4  $-$ 

De même, il est possible de retirer de la matière à une pièce par extrusion : il faut alors choisir l'icône **la**. Les différentes options proposées sont analogues.

#### **Créer un volume par révolution**

![](_page_5_Picture_1.jpeg)

À la fin de la création d'une esquisse, ou après avoir sélectionné une esquisse dans l'arbre de création, cliquer sur l'icône na

![](_page_5_Figure_3.jpeg)

De même, il est possible de retirer de la matière à une pièce par révolution : il faut alors choisir l'icône m<sup>2</sup>. Les différentes options proposées sont analogues.